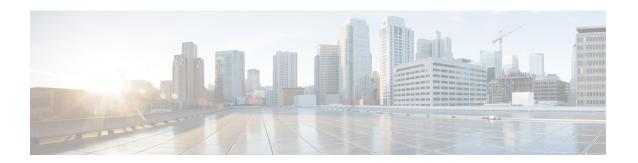

# **Configuring ISSU**

- Prerequisites for Performing ISSU, on page 1
- Information About ISSU, on page 1
- Restrictions and Guidelines for Performing ISSU, on page 2
- Upgrade Software Using 1-Step WorkFlow, on page 2
- Upgrade Software Using 3-Step WorkFlow, on page 3
- Monitoring ISSU, on page 4
- Feature History for ISSU, on page 5

### **Prerequisites for Performing ISSU**

The following prerequisites apply when performing In-Service Software Upgrade (ISSU):

- The active supervisor module must have access to the new IOS XE image or pre-load it into flash.
- The device must be running in install mode.
- Non-Stop Forwarding (NSF) must be enabled.

### Information About ISSU

ISSU is a process that upgrades an image to another image on a device while the network continues to forward packets. ISSU helps network administrators avoid a network outage when performing a software upgrade. The images are upgraded in install mode wherein each package is upgraded individually.

ISSU supports upgrade and rollback of software.

#### **ISSU Upgrade**

The following steps describe the process that is followed in performing ISSU:

- 1. Copy the new image to the standby and active supervisor modules.
- 2. Unzip the files and copy packages to both the active and standby supervisor modules.
- 3. Install the packages on the standby supervisor module.
- **4.** Restart the standby supervisor module.

The standby supervisor module is now upgraded to the new software.

- **5.** Install the packages on the active supervisor module.
- **6.** Restart the active supervisor module and switchover the standby to new active supervisor module. After the switchover, the new standby supervisor module will be up with the new software. The new software image is already installed on the new active supervisor module, hence ISSU is completed.

#### **ISSU Upgrade: 3-Step Work Flow**

This workflow involves three steps—add, activate, and commit. After activation, all switches are upgraded to new software version except that the software is not committed automatically but must be performed manually via the **install commit** command. The advantage of this approach is the system can be rolled back to a previous software version. The system automatically rolls back if the rollback timer is not stopped using the **install auto-abort-timer stop** or the **install commit** command. If the rollback timer is stopped, the new software version could be run on the device for any duration and then rolled back to the previous version.

#### **ISSU Upgrade: 1-Step Work Flow**

This workflow involves only one step and helps in optimization. You cannot roll back as the upgrade is committed automatically.

For more information about ISSU release support and recommended releases, see Technical References → In-Service Software Upgrade (ISSU).

### **Restrictions and Guidelines for Performing ISSU**

- Upgrading hardware and software simultaneously is not supported. Only one upgrade operation can be performed at a time.
- We recommend that upgrades are performed during a maintenance window.
- Do not perform any configuration changes while the ISSU process is being performed.
- ISSU is not supported for an upgrade from any Cisco IOS XE 16.x release to any Cisco IOS XE 17.x release.
- If synchronization between the active and standby supervisor modules fail during an ISSU, the system reboots five consecutive times within an interval of 25 minutes before switching to ROMMON mode. When this switchover happens, change the standby supervisor from manual boot mode to auto boot mode.

### **Upgrade Software Using 1-Step WorkFlow**

#### Before you begin

- The device must be booted in the install mode.
- There must be two supervisor modules in the system. Both the supervisor modules must be running the same image.

#### **Procedure**

|        | Command or Action                                                             | Purpose                                                                                                    |  |
|--------|-------------------------------------------------------------------------------|----------------------------------------------------------------------------------------------------|--|
| Step 1 | enable                                                                        | Enables privileged EXEC mode. Enter your password if prompted.                                                                                                    |  |
|        | Example:                                                                      |                                                                                                    |  |
|        | Switch> enable                                                                |                                                                                                    |  |
| Step 2 | install add file { ftp:   tftp:   flash:   disk: *.bin } activate issu commit | Automates the sequence of all upgrade procedures that include downloading the images to both the switches and expanding into packages, and upgrading each switch as per the procedure. |  |
|        |                                                                               | Note This command throws an error if the switch is booted with a bundle image.                                                                                                    |  |

## **Upgrade Software Using 3-Step WorkFlow**

#### Before you begin

- The device must be booted in the install mode.
- There must be two supervisor modules in the system. Both the supervisor modules must be running the same image.

#### **Procedure**

|        | Command or Action                                                                                                  | Purpose                                                                                                    |  |
|--------|----------------------------------------------------------------------------------------------------|----------------------------------------------------------------------------------------------------|--|
| Step 1 | enable  Example:  Switch> enable                                                                                   | Enables privileged EXEC mode. Enter your password if prompted.                                                                                                    |  |
| Step 2 | <pre>install add file { ftp:   tftp:   flash:   disk: *.bin } Example: Switch# install add file ftp:file.bin</pre> | This command downloads the image into the bootflash and expands it on both the supervisor modules.                                                                                                    |  |
| Step 3 | <pre>install activate issu Example: Switch# install activate issu</pre>                                            | On executing this command, the following sequence of events occurs:  a. A rollback timer is started. If the rollback timer expires, the system rolls back to the same state before the start of the ISSU. The rollback timer can be stopped by using the install auto-abort-timer stop command. |  |

|        | Command or Action Purpose       |                                                                                                    |  |
|--------|---------------------------------|----------------------------------------------------------------------------------------------------|--|
|        |                                 | ISSU can be rolled back using <b>install abort issu</b> command.                                                                                                    |  |
|        |                                 | <ul> <li>b. The standby supervisor module is provisioned with the new software and it reloads with the new software version. Next, the active supervisor module is provisioned with the new software and it reloads. The standby supervisor module with the new image now becomes the active supervisor module and the old active supervisor module becomes the standby.</li> <li>c. At the end of this procedure, both the supervisor modules run with the new software image.</li> </ul> |  |
| Step 4 | install commit                  | The <b>commit</b> command performs the necessar                                                                                                    |  |
|        | Example: Switch# install commit | clean up, enables the new software as permanent (removing the older version of the software)                                                                                                    |  |
|        |                                 | and stops the rollback timer. Any reboot after the commit will boot with new software.                                                                                                    |  |
|        |                                 | Note There is no rollback when this command is used.                                                                                                    |  |

# **Monitoring ISSU**

To verify ISSU on StackWise Virtual, use the following  $\boldsymbol{show}$  commands:

| Command                 | Description                                                                                                    |
|-------------------------|----------------------------------------------------------------------------------------------------|
| show issu clients       | Displays a list of the current ISSU clientsthat is, the network applications and protocols supported by ISSU.                                       |
| show issu message types | Displays the formats, versions, and size of ISSU messages supported by a particular client.                                                         |
| show issu negotiated    | Displays results of a negotiation that occurred concerning message versions or client capabilities.                                                 |
| show issu sessions      | Displays detailed information about a particular ISSU client, including whether the client status is compatible for the impending software upgrade. |
| show issu comp-matrix   | Displays information regarding the ISSU compatibility matrix.                                                                                       |

| Command                  | Description                                                          |  |
|--------------------------|----------------------------------------------------------------------|--|
| show issu entities       | Displays information about entities within one or more ISSU clients. |  |
| show issu state [detail] | Displays the current ISSU state.                                     |  |

### **Feature History for ISSU**

This table provides release and related information for the features explained in this module.

These features are available in all the releases subsequent to the one they were introduced in, unless noted otherwise.

| Release                        | Feature                                           | Feature Information                                                                                                    |
|--------------------------------|---------------------------------------------------|----------------------------------------------------------------------------------------------------|
| Cisco IOS XE Gibraltar 16.12.1 | ISSU and ISSU on Cisco StackWise Virtual switches | This feature was introduced.  ISSU is a process that upgrades an image to another image on a device while the network continues to forward packets. ISSU helps network administrators avoid a network outage when performing a software upgrade. ISSU is supported in install mode.  You can perform ISSU in a set-up where Cisco StackWise Virtual is configured and also in a set-up where Cisco StackWise Virtual is not configured. |

Use the Cisco Feature Navigator to find information about platform and software image support. To access Cisco Feature Navigator, go to https://cfnng.cisco.com/.

Feature History for ISSU